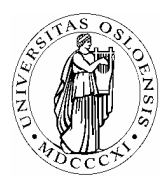

# **UNIVERSITETET I OSLO** *Skolelaboratoriet*

*Gruppen for fysikkdidaktikk Fysisk institutt* 

> *Boks 1048 Blindern N-0316 Oslo*

*Telefon: 22 85 64 43 / 22 85 78 86 Telefaks: 22 85 64 22 e-mail: skolelab@fys.uio.no*

# **Lydbølger – Superposisjon og svevetoner**

*Carl Angell Øyvind Guldahl Ellen. K. Henriksen* 

## **Utstyr**  Datalogger (Science Workshop eller tilsvarende) Lydsensor 2 stemmegafler med samme frekvens og 1 rytter Myk stemmegaffelhammer

# **Hensikt**

Hensikten med dette forsøket er å benytte seg av muligheten for rask logging til å finne frekvens for lydbølger og se hvordan svevninger oppstår.

# **Teori**

Vi skal finne frekvensene *f*1 og *f*2 for to toner ved å måle på det grafiske bildet på skjermen. Når  $f_1$  og  $f_2$  ligger nær hverandre, vil lydstyrken variere med frekvensen  $df = | f_2 - f_1|$ . Hvorfor? Denne variasjonen kan vi høre som "svevninger" eller en "differenstone". Frekvensen til differenstonen skal vi også finne ved hjelp av grafen.

**Litt mer teori.**  De originale bølgeutslagene er  $y_1 = A\sin(2\pi f_1 t)$  og  $y_2 = A\sin(2\pi f_2 t)$ der  $f_1$  og  $f_2$  er frekvensene til de to stemmegaflene. Når bølgene adderes, får vi  $y = y_1 + y_2 = 2A\cos(\pi(f_1 - f_2)t)\cdot\sin(\pi(f_1 + f_2)t)$ . Vi ser at differensen mellom frekvensene dukker opp i den ene faktoren. En ekstra utfordring: Bevis denne formelen ved å manipulere litt med formlene for sinus og cosinus til en sum og differens av to vinkler.

## **Framgangsmåte**

Fest rytteren omtrent midt på den ene stemmegaffelen.

Registrer lyden først fra den ene stemmegaffelen, og så den andre.

Finn frekvensen for hver av dem ved hjelp av grafene i DataStudio.

Registrer deretter lyden fra begge stemmegaflene på en gang og bestem frekvensen til differenstonen ut fra det grafiske bildet.

### **Oppsett av DataStudio og logging (Science Workshop)**

Kople loggeren til datamaskinen og start DataStudio.

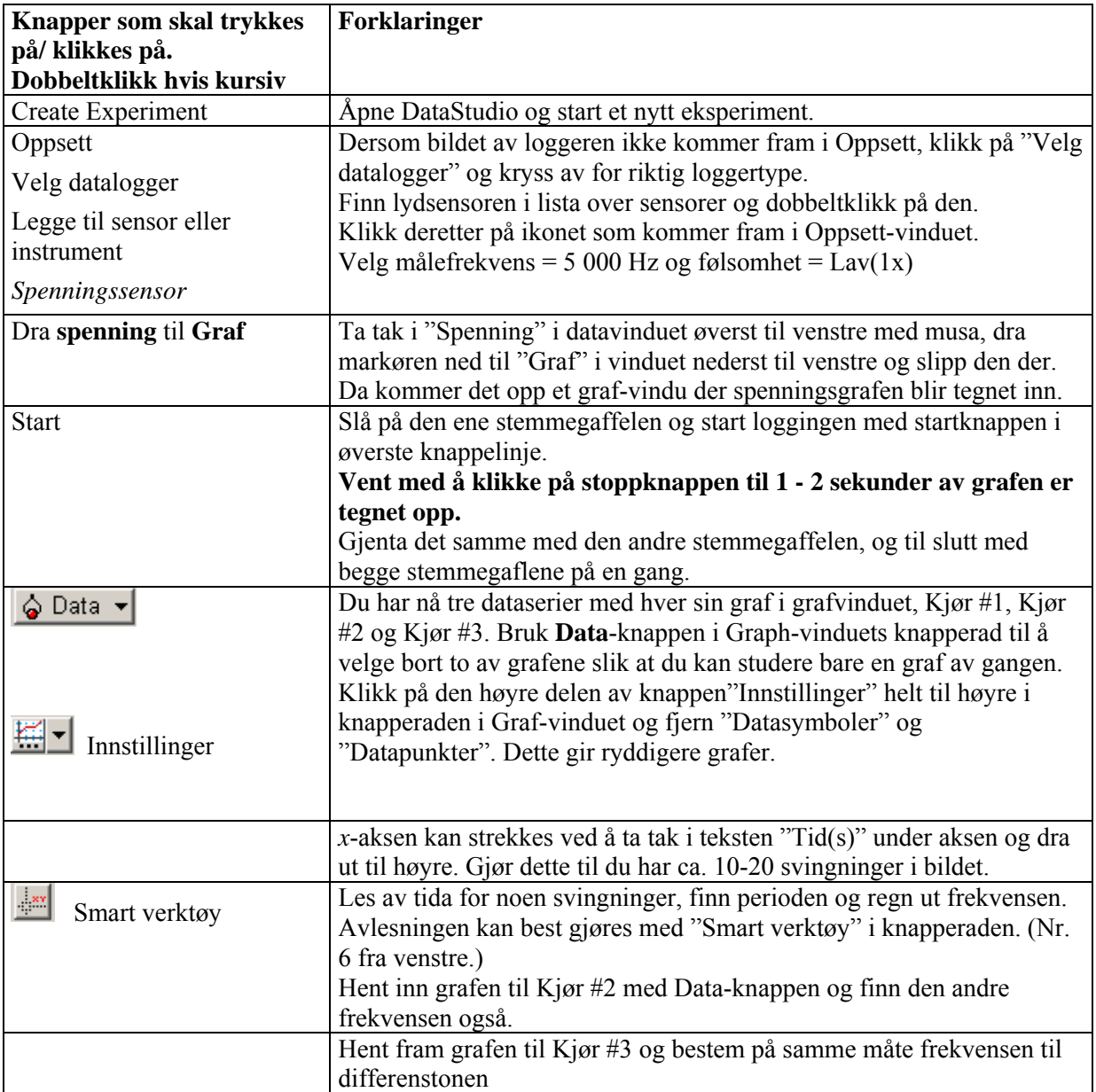

#### **Dataanalyse**

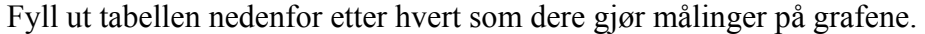

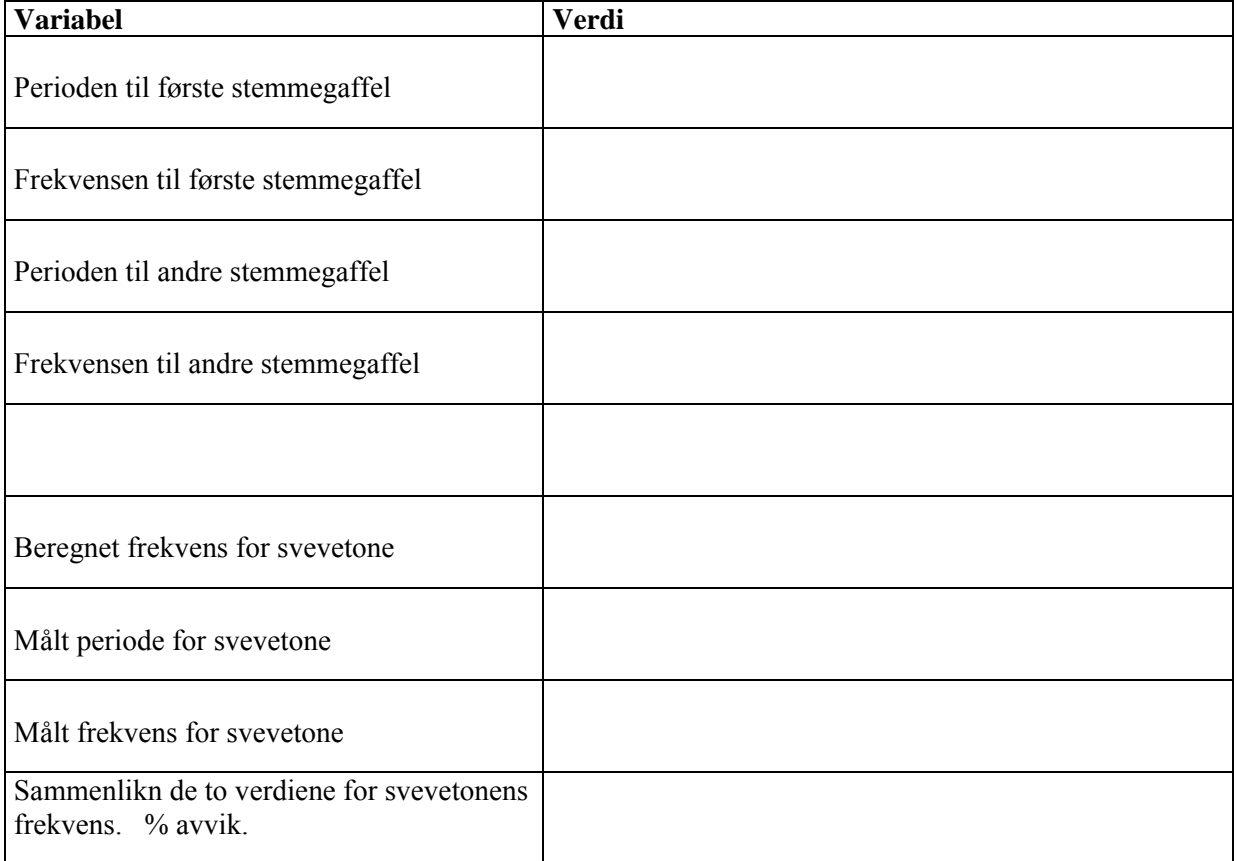

#### **Overføre data til Excel**

Dataene kan også overføres til Excel for videre behandling. Dra **Kjør #1** fra Data-vinduet til **Tabell** nederst til venstre. Klikk på kolonneoverskriften og kopier (ctrl + c). Åpne Excel, marker øverste felt i en kolonne og lim inn (ctrl + v).

Dersom du har engelsk versjon av Excel, må du bytte ut alle kommaene i desimatall med punktum før det kan gjøres beregninger på tallene:

- 1. Marker kolonnene der desimaltallene forekommer.
- 2. Klikk på **Edit** og velg **Replace**.
- 3. Skriv "**,**" under "Søk etter" og "**.**" under "erstatt med". Klikk på **Replace all**.

Legg sammen spenningene fra Kjør #1 og Kjør #2 og tegn grafen til summen i Excel. Får du samme graf som av Kjør #3?